## Your HTC Merge Quick start guide

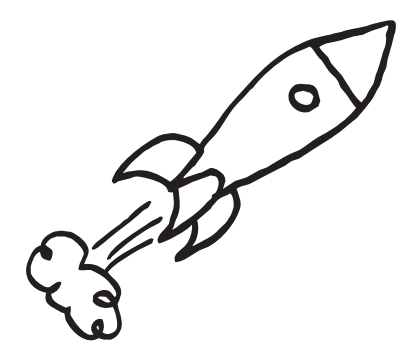

For the complete user guide, check out the PDF that's in your phone's storage card. Please also read the Safety and regulatory guide that's included in the box.

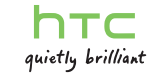

If you signed into your Google Account when you first set up your phone, you'll be able to send and receive Gmail messages. From the Home screen, just tap  $\circ$  > Gmail.

## Email

Check and send email messages right from your phone.

### Using Gmail

2. On the Choose a mail provider screen, tap Other (POP3/IMAP).

#### Adding your other email accounts

Use the Mail app to add your webmail and other POP3 or IMAP email accounts.

1. From the Home screen, tap **6.** > Mail.

 $\overline{4}$ . Then choose the email addresses of contacts to send to.

If you don't see this screen, press MENU, and then tap New account > Other (POP3/IMAP).

3. Enter the Email address and Password for your email account.

4. Follow the onscreen instructions to finish setting up your email account.

If you have a Microsoft Exchange ActiveSync work account, you can also set it up on your phone. To find out how, see the complete user guide.

- 2. Select the Wi-Fi check box to turn Wi-Fi on.
- 3. Tap Wi-Fi settings. Then choose a Wi-Fi network to
- If you select an open network, you'll be automatically connected. If you select a secured network, enter the key, and then tap Connect.

Sending an email message

1. From the Home screen,  $\tan \theta >$  Mail.

2. If you have several email accounts, choose an account you want to use.

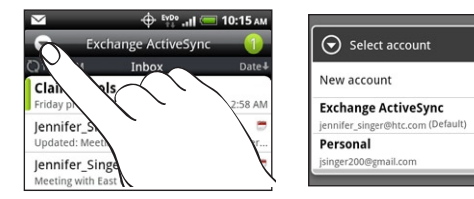

3. On the email account Inbox, press MENU > Compose.

You can also directly enter email addresses in the To field, separating them with a comma.

5. Enter the subject, and then enter your message. 6. Tap Send.

#### Unified inbox for all your email accounts

View email from all your accounts in one place without having to switch to different accounts.

Just tap the bar that shows the current email account, and then tap All accounts.

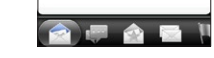

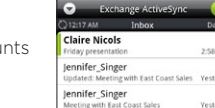

aire Nicols ngratulations!

 $\oplus$  <sup>the</sup> all  $=$  10:15  $\mu$ 

## Surf the Web

Get online using your phone's data connection or Wi-Fi.

Using a data connection It's simple. When you turn your phone on for the first time, it should connect automatically to your mobile operator's data service.

Using Wi-Fi

1. From the Home screen, press MENU, and then tap Settings > Wireless & networks.

connect to.

### Browsing the Web

- 1. From the Home screen,  $\tan \theta$  > Internet.
- 3. Enter the web address, and then tap the Enter key  $\left( \cdot \right)$ .
- 2. On the Browser screen, press MENU. Then tap the address bar on top of the screen.
- 
- 

### 91HOxxxx-xxM Rev.A

#### Navigating on a web page

You can swipe your finger on the screen or press the navigation keys on the slide-out keyboard to navigate and view other areas of the web page.

Use your fingers to pinch or spread the screen to zoom in and out.

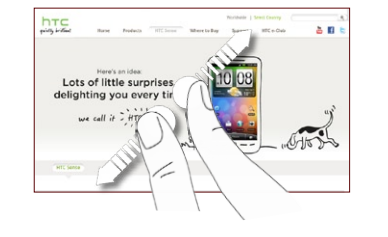

### Switching between browser windows

- 1. While viewing a web page, press MENU and then tap Windows.
- 2. Select the browser window you want to view by sliding your finger on the screen from right to left.

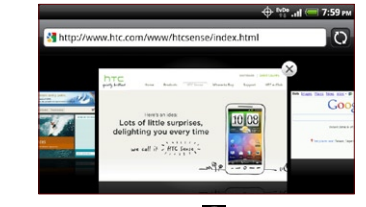

### 3. To close the web page, tap  $\mathbf x$ .

# Get HTC Sync

You can use the HTC Sync software to sync contacts, calendar, and other information between your computer and your phone. Copy HTC Sync from the microSD card that came with your phone and install it on your computer. Visit our support website (www.htc.com/support) from time to time to check for the most recent HTC Sync upgrade so you can download and install it.

# Connect a Bluetooth™

### headset

Listen to music or have hands-free conversations over a Bluetooth headset.

- 1. From the Home screen, press MENU, and then tap Settings > Wireless & networks > Bluetooth settings.
- 2. If Bluetooth is not switched on, tap the Bluetooth check box.
- 3. Make sure that the headset is discoverable, so that your phone can find the headset. Refer to the instructions that came with the headset to find out how to set it in discoverable mode.
- 4. Tap Scan for devices. Your phone will start to scan for Bluetooth devices within range.
- 5. When you see the name of your headset displayed in the Bluetooth devices section, tap the name. Your phone then automatically tries to pair with the headset.
- 6. If automatic pairing fails, enter the passcode supplied with your headset.

## Your Navigator Deluxe

Your Navigator Deluxe by Telenav provides voice-guided turn-by-turn navigation information to smart phone users on an interactive map. It's like having a portable navigation device (PND), but it's installed on your phone so it goes with you everywhere.

- Get GPS navigation with voice-guided turn-by-turn directions to any destination address in the Continental  $| \cdot | \cdot$
- Plan your route online, and send it to your phone at uscc.telenav.com.
- Receive audio and visual traffic alerts while driving or viewing maps, as well as traffic rerouting capabilities to minimize delays.

# Android Market

Android Market™ is the place to go to find a variety of free and paid apps for your phone.

 $\oplus$  <sup>type</sup> all  $\oplus$  1:31 av

irsouare Arcordia

**Cames** 

Jumpgate Free Live Wa

**TileStorm HD** Enord! (Guitar Cho -NTS82.00

**PewPew**<br>**Collection** Francois Gev

market

- 1. From the Home screen,  $p \circ p$  > Market.
- 2. Browse or search for an app, and then tap an app to read a description.
- 3. To download the app, tap Free (for free apps) or the price below Buy (for paid apps).
- 4. If you agree to the conditions, tap OK to begin the download.
- If you selected a paid app, you'll be redirected to the Google Checkout screen.

### Before you do anything else, please read this

#### Charge the battery

The battery in your phone hasn't been charged yet. While your phone is charging, it's important that you do not remove the battery pack. Doing so can damage your phone. Also, please don't try to take your phone apart. (If you do, it may invalidate your warranty.)

### Choose a rate plan wisely

Your phone can use up a lot of Internet bandwidth really quickly. Before you use your phone, we strongly recommend that you talk to your mobile operator about data rates.

### Know about privacy laws

Some countries have strict laws about how and when you can record phone conversations. It's a good idea to find out what the laws are where you live before you use your phone's recording feature.

#### And finally, a few important words from our legal team (LIMITATION OF DAMAGES)

When you switch on your phone for the first time, just follow the onscreen instructions to set up your phone.

Add widgets, apps, shortcuts, and folders for one-touch access. To add widgets to the Home screen, tap

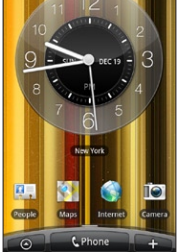

 $\oplus$  <sup>type</sup> ...  $\parallel$  = 9:43 FM

To the maximum extent permitted by applicable law, in no event shall HTC or its affiliates be liable to you, any user, or third party for any indirect, special, consequential, incidental or punitive damages of any kind, arising in contract, tort, or otherwise, including, but not limited to, injury, loss of revenue, loss of goodwill, loss of business opportunity, loss of data, and/or loss of profits, regardless of the foreseeability thereof or whether HTC or its affiliates have been advised of the possibility of such damages. And in no event shall the total liability of HTC or its affiliates exceed the amount received from you, regardless of the legal theory under which the cause of action is brought. The foregoing does not affect any statutory rights which may not be disclaimed.

Align the battery's exposed copper contacts with the battery connectors inside the battery compartment.

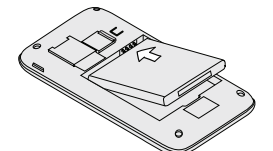

- 1. From the Home screen,  $\tan \theta$  > Messages > Compose message.
- 2. Enter the recipient in the To field.
- 3. Tap "Add text", and then enter your message.
- 4. If you want to attach a photo or video, tap.  $\boxed{\cdot\mathbb{O}}$ .
- Doing so automatically turns your text message into a multimedia message.
- 5. When done, tap Send.

Be sure to sign in to your Google Account so you can use Google apps like Gmail™. You can also set up your other email accounts, favorite social networks like Facebook® and Twitter™, and more.

- To open the camera in photo mode and take photos, press HOME, tap **0** > Camera.
- To open the camera directly in video mode so you can immediately start capturing videos, press HOME ,  $\circ$  > Camcorder.

### Make your Home screen

# Get to know your phone Set up your phone Before you turn on your phone

Make your Home screen look just the way you want it. Choose from scenes which are personalized layouts. Or create a custom one for your own and pick a different wallpaper and add shortcuts.

Aside from the main Home screen, you have up to six extra Home panels to add all the things you need.

Widget.

Get everything in order before you press the POWER button.

### Removing the thin film from the battery

1. With your thumb or finger, lift up the back cover from the notch at the bottom of your phone.

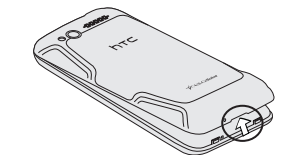

 $\bullet$  > People. 2. Tap Add contact. Then enter

2. Take the battery out and remove the thin film that's wrapped around it.

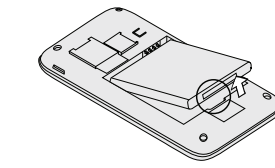

#### Inserting the battery

- . From the Home screen, tap
- 
- the contact information in the relevant fields.
- 3. Scroll to the bottom of the screen. Then tap Save.

2. Gently push the battery into place.

### Charging the battery

Use the supplied power adapter and USB cable to charge your phone.

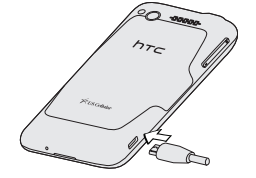

As the battery is being charged, the notification LED shows a solid amber light. The light turns to solid green when the phone is fully charged.

### Turning on your phone for the first time

Press and hold the POWER button for a few seconds until the screen turns on.

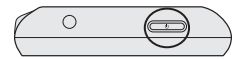

Once your phone turns on, you'll be asked to choose the language, and set up various accounts.

## Send a message

# Capture your big moments

Use your phone's 5 megapixel camera to take photos and videos.

Before taking a photo or video, you can zoom in first on your subject. The camera can also automatically recognize faces when you're using auto focus.

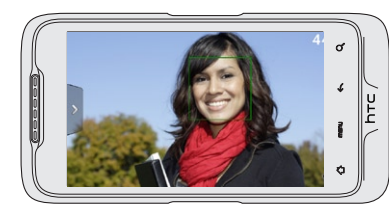

## Catch up with friends in your social networks

Friend Stream connects you to your social networks. Share and get updates from friends in popular networks like Facebook and Twitter in a single feed. With Friend Stream, you can easily track your friends' status messages, photo uploads, notifications, and more — or comment and post your own.

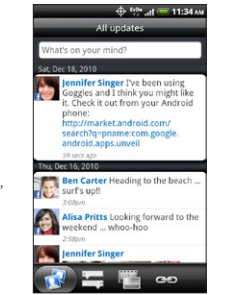

## Make your first call

1. On the Home screen, tap Phone.

2. Enter the number or contact you want to call, and then tap Call.

3. To hang up, tap End call.

# Set the ringtone and

### volume

Change the phone ringtone to suit your groove. From the Home screen, press MENU and then tap Settings. Tap Personalize > Default ringtone. Tap the ringtone you want to use from the list, and then tap OK.

To adjust the volume to your desired level, press the VOLUME UP or VOLUME DOWN buttons on the left panel of your phone.

The ringer and media volume can be separately adjusted. Adjusting the media volume changes the volume level of sound notifications, music or video playback.

### Keep in contact

Using the People app, it's simple manage your communications with contacts via phone, messaging, and email.

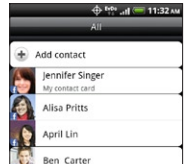

Charles Collins Claire Nichols Diana Mayer/Work 网络多身

### Adding a new contact

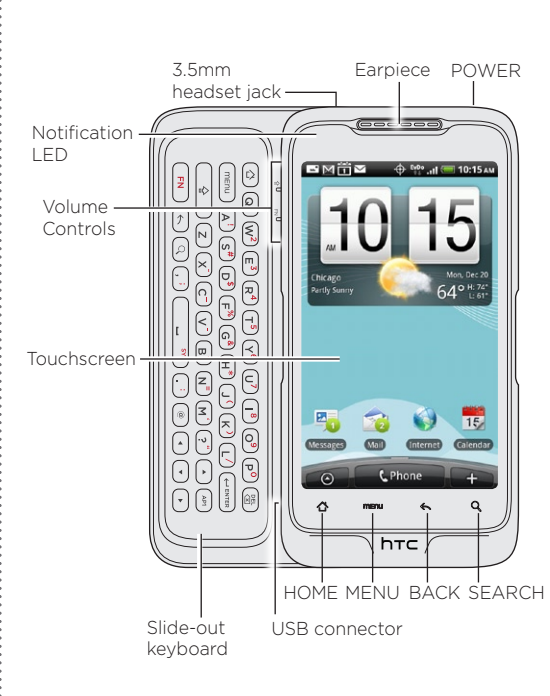